**Sport and Health Sciences** 

# **Footscan 7 USB2 gait User Guide**

VERSITY OF

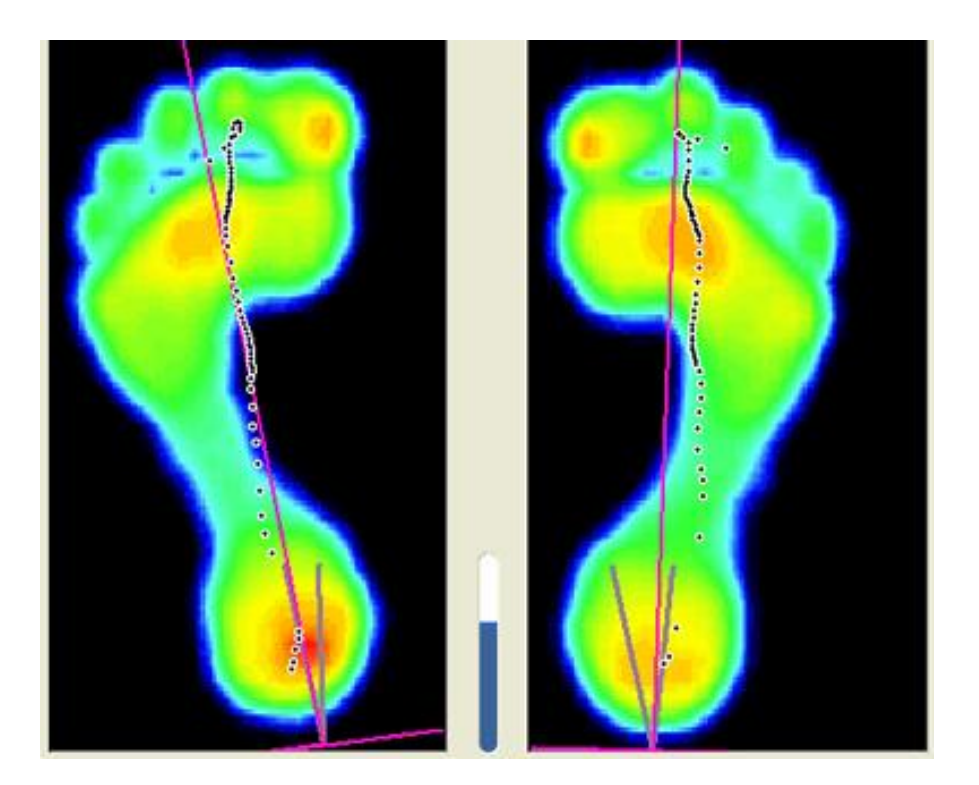

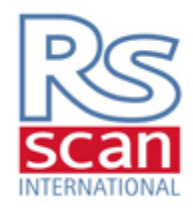

# **Equipment Preparation**

- 1. Connect Footscan plate to laptop's USB port
- 2. Open Footscan 7 USB2 gait software

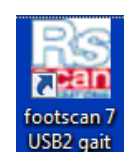

3. Calibrate button  $\rightarrow$  Enter weight  $\rightarrow$  OK  $\rightarrow$  Walk across pressure plate when prompted by on-screen instructions  $\rightarrow$  When calibration is finished, click OK

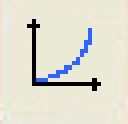

4. Database (or press F2)  $\rightarrow$  Add patient  $\rightarrow$  Enter name and DOB

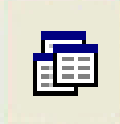

5. Select current patient  $\rightarrow$  Select dynamic measurement  $\rightarrow$  Enter weight and foot size

#### **Data Collection**

1. Click measure (or press F2)  $\rightarrow$  Walk/run across centre of plate (avoiding slanted edges)

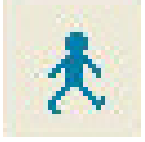

2. Classify as left or right foot, and as heel or forefoot runner (press F12 to toggle)

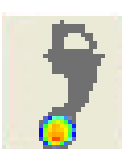

- 3. Ensure foot zones are correctly positioned
	- i. Press F8 for zone division
	- ii. Press F2 for manual zone selection

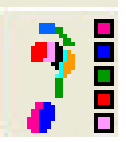

- 4. Check zone selection is correct (e.g. are M1-5 in suitable places?)  $\rightarrow$  Adjust if necessary.
- 5. Repeat for other foot if necessary.

## **Data Analysis**

- 1. Pressure data
	- From zone division screen, click 'pressures-forces screen' icon (or press F7)

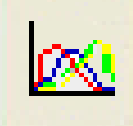

- Press F10 to ensure there is a 'P' icon for pressure.
- Press F6 for parameter table to find specific pressure values, including max pressure for specific zones.

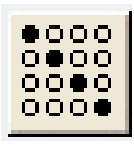

- 2. Force data
	- From zone division screen, click pressure icon (or press F7)

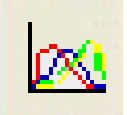

- Press F10 to ensure there is an 'F' icon for force
- Press F6 for parameter table to find specific force values
- 3. COP data
	- From zone division screen, click gait screen button (or press F10)

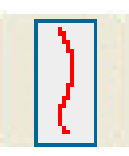

- 4. Arch index
	- From zone division screen, click foot type button (or press F3)

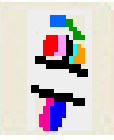

- Take values from 'Surface (%)' column.

# **Saving and exporting data**

- 1. Return to 'dynamic' screen
- 2. Press F7 to save  $\rightarrow$  Enter desired name of measurement $\rightarrow$ OK
- 3. Press 'Esc' (the door icon)
- 4. Select trial you wish to export
	- When data is to be opened on lab PCs: Export from DB > enter file name and desired save location  $\rightarrow$  OK
	- When data is to be opened on the force plate laptop: Export  $\rightarrow$  select desired data output (generally; pressure/force graphs, dynamic centre of force line, entire plate roll off)
	- KEY FOR BOTH: ensure that filename is unique and does NOT repeat previous filenames as otherwise this will overwrite and therefore lose the old data.

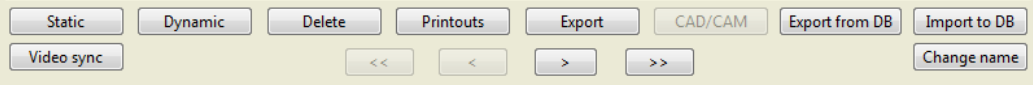

5. Copy file onto USB if required.

#### **Accessing pre-collected data on lab PC**

- 1. Open Footscan 7 USB2 gait software.
- 2. A message saying you are not connected to plate will appear $\rightarrow$  continue without.
- 3. Click database  $\rightarrow$  Import to DB  $\rightarrow$  If single file, select 'measurement'.

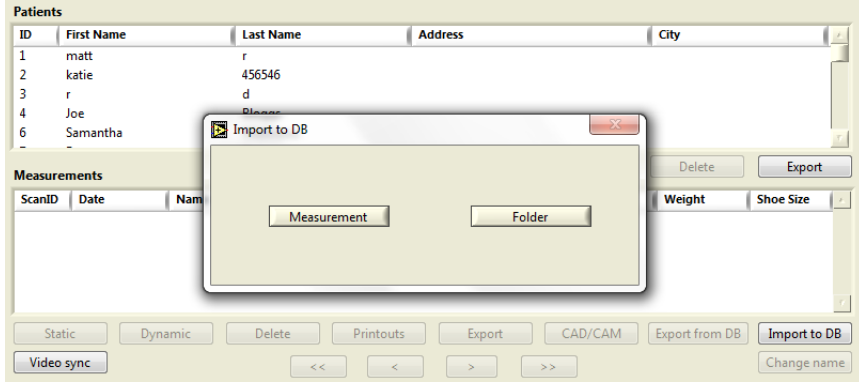

## **Troubleshooting and notes**

- 1. If software crashes, simply use Ctrl-Alt-Delete.
- 2. You can put pressure plate on force plate to give force as a point contact value